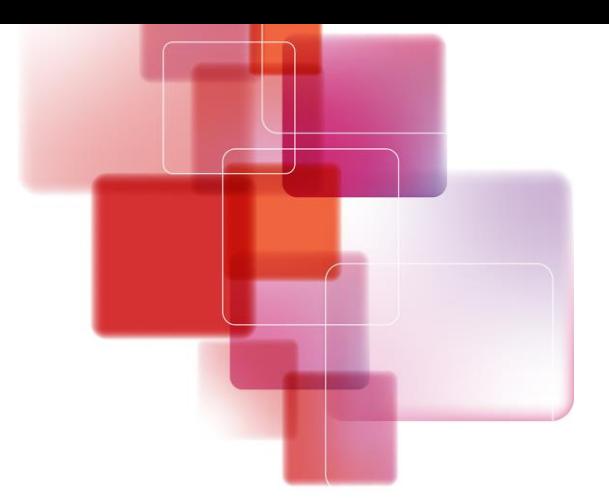

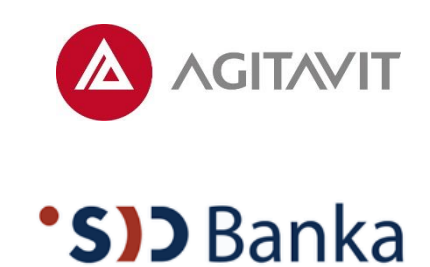

# **Izmenjava poročil s komitenti (Aplikacija IPKP)**

**Uporabniška navodila za komitente**

**Junij 2022**

Naše rešitve za Vaš uspeh.

## **Kazalo**

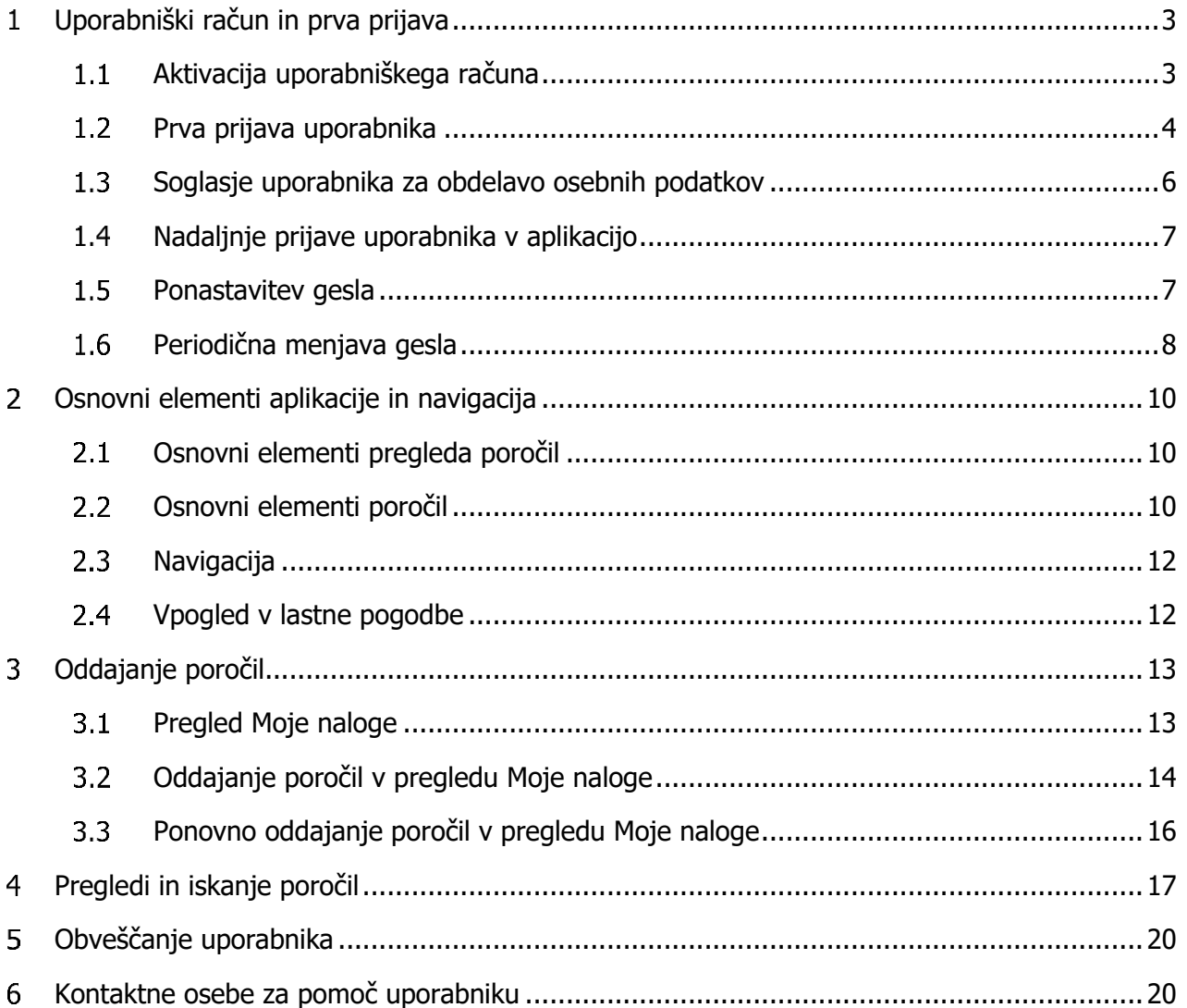

## <span id="page-2-0"></span>**Uporabniški račun in prva prijava**

Aplikacija za izmenjavo poročil s komitenti in poročanje (IPKP) je varen komunikacijski kanal, prek katerega komitent SID banke skladno s pogodbenimi določili banki posreduje zahtevana poročila. V kreditni pogodbi je praviloma naveden skrbnik kreditne pogodbe pri komitentu, ki je hkrati tudi uporabnik aplikacije IPKP, ki za komitenta odda poročila.

V primeru, da komitent želi prijaviti drugega ali dodatnega uporabnika aplikacije, na elektronski naslov *ipkp*[porocila@sid.si](mailto:ipkp-porocila@sid.si) posreduje naslednje podatke:

- Naziv komitenta/družbe
- Matična številka komitenta
- Ime uporabnika
- Priimek uporabnika
- Elektronski naslov uporabnika
- **•** Številka mobilnega telefona uporabnika $^1$

V kolikor komitent prijavi več kot enega uporabnika aplikacije, mora navesti, kateri uporabnik bo prejemnik eobvestil (npr. opomnik za pošiljanje poročila, potrditev prejema poročila, opomin za neprejeto poročilo).

SID banka na podlagi prejetih podatkov vsakemu uporabniku aktivira t.i. uporabniški račun in s tem omogoči uporabniku dostop do aplikacije IPKP.

### <span id="page-2-1"></span>**Aktivacija uporabniškega računa**

Po kreiranju uporabniškega računa za dostop do aplikacije IPKP uporabnik prejme na elektronski naslov, ki ga je komitent navedel ob prijavi uporabnika, e-sporočilo s povezavo za prvo prijavo.

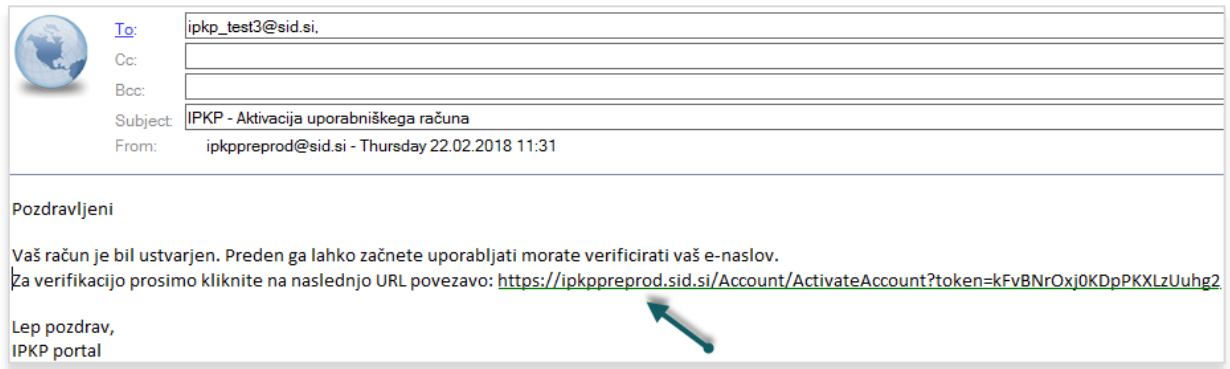

Slika 1: Primer e-sporočila s povezavo za prvo prijavo (aktivacijo uporabniškega računa) v aplikacijo IPKP

 $1$  Številka mobilnega telefona naj bo zapisana v formatu +386xxxxxxxx

S klikom na povezavo za prvo prijavo v e-sporočilu je uporabnik preusmerjen na aplikacijo IPKP, kjer se odpre okno za kreiranje gesla:

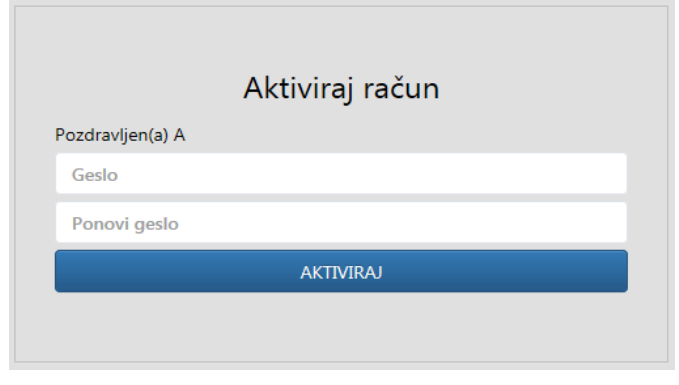

Slika 2: Okno za nastavitev gesla uporabnika

Geslo si izbere vsak uporabnik sam, pri čemer je potrebno upoštevati, da mora vsebovati vsaj eno številko, vsaj eno malo črko (a-z), vsaj eno veliko črko (A-Z) in vsaj en poseben znak (!\$%\*()\_+|~=:-?,.). Dolgo mora biti vsaj 10 znakov.

Izbrano geslo je veljavno 6 mesecev, nato bo sistem uporabnika pozval k menjavi gesla. Uporabnik lahko geslo kadarkoli spremeni (ponastavi) na način, opisan v nadaljevanju navodil v točki 1.5 Ponastavitev gesla.

Postopek aktivacije uporabniškega računa se zaključi s klikom na gumb **Aktiviraj.**

## <span id="page-3-0"></span>**Prva prijava uporabnika**

Ko uporabnik uspešno zaključi kreiranje gesla, ga aplikacija IPKP takoj usmeri na prvo prijavo v sistem:

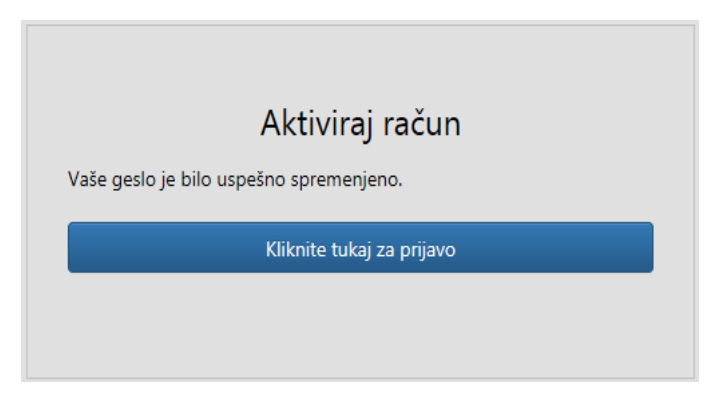

Slika 3: Okno za prvo prijavo v aplikacijo IPKP

Za dostop do aplikacije IPKP se uporablja dvonivojska avtentikacija uporabnika:

- vnos uporabniškega imena in gesla na prvem nivoju in
- vnosom šest mestne kode, prejete v SMS sporočilu na GSM številko uporabnika, na drugem nivoju.

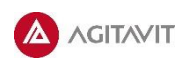

Uporabnik se na prvem nivoju prijavi z vnosom uporabniškega imena in gesla:

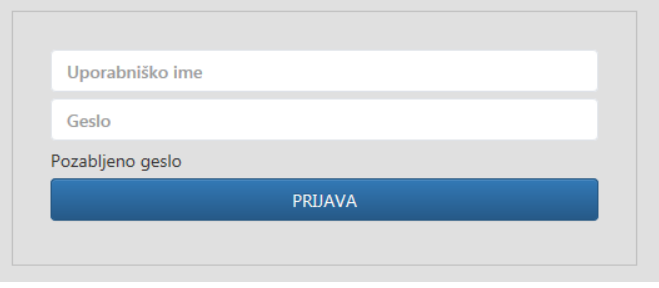

Slika 4: Okno za prijavo v aplikacijo IPKP (prvi nivo)

Uporabniško ime je praviloma enako prijavljenemu elektronskemu naslovu uporabnika. Če uporabnik poroča za več kot eno družbo v sistemu IPKP (v primeru skupine povezanih oseb), potem se uporabniku kreirajo novi uporabniški računi z novimi uporabniškimi imeni, o katerih je uporabnik obveščen po elektronski pošti.

Uporabnik s klikom na gumb **Prijava** sproži kreiranje šestmestne aktivacijske kode, ki jo uporabnik prejme v SMS sporočilu (pošiljatelj SID banka) na številko mobilnega telefona, prijavljenega v IPKP. Prejeto kodo uporabnik vnese v aplikacijo IPKP v polje **Vnos kode** in klikne gumb **Potrdi**:

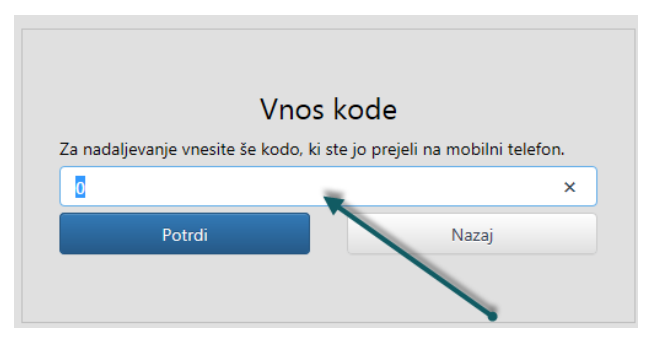

Slika 5: Okno za vnos kode iz SMS sporočila za dostop do aplikacije (drugi nivo)

S pravilnim vnosom kode je prijava uporabnika v aplikacijo IPKP zaključena.

Opomba: praviloma velja, da dvonivojska prijava uporabnika s kodo iz SMS sporočila ni potrebna, če ob nadaljnjih prijavah uporabnik dostopa do aplikacije iz istega IP naslova, iz iste naprave in istega brskalnika, vendar je zahteva po dvonivojski avtentikaciji odvisna od internih nastavitev IT sistema pri uporabniku.

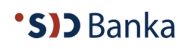

## <span id="page-5-0"></span>**Soglasje uporabnika za obdelavo osebnih podatkov**

Aplikacija IPKP za potrebe prijave uporabnikov shranjuje njihove osebne podatke, zato SID banka potrebuje s strani uporabnikov soglasje za obdelavo osebnih podatkov.

Uporabnik se pred dostopom do osnovne strani aplikacije seznani z vsebino soglasja za obdelavo osebnih podatkov:

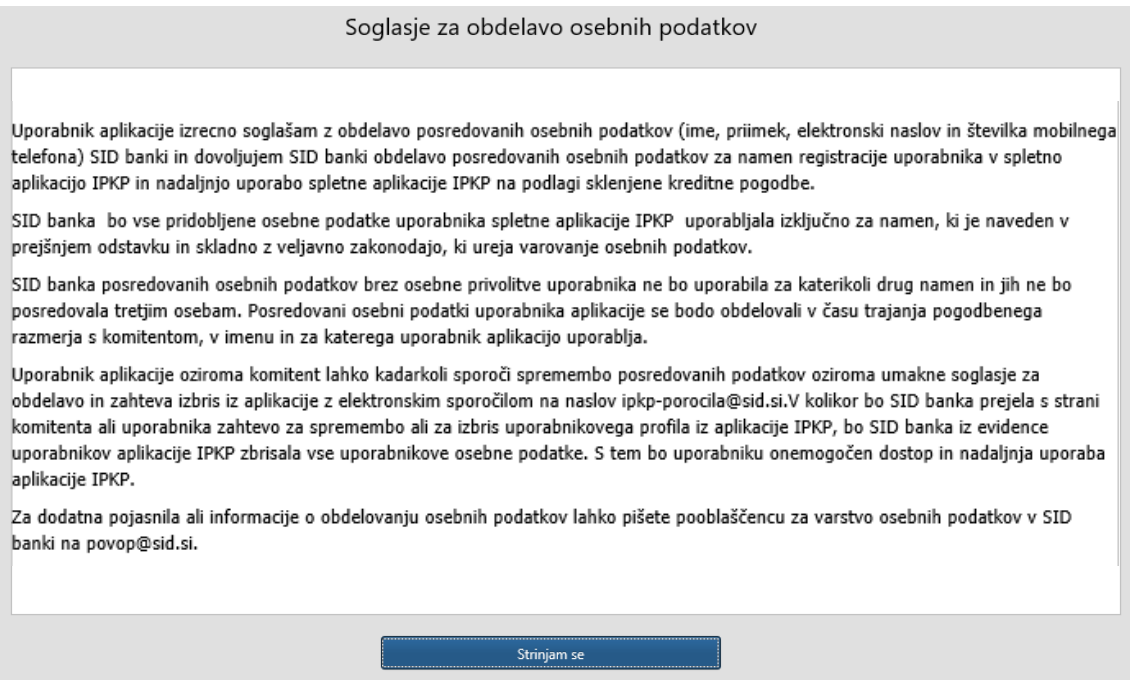

Slika 6: Okno za potrditev soglasja za obdelavo osebnih podatkov

S klikom na gumb **Strinjam se** uporabnik potrdi soglasje za obdelavo osebnih podatkov in lahko nadaljuje delo v aplikaciji. Brez potrditve soglasja oz. klika na gumb **Strinjam se** uporabnik ne more uporabljati aplikacije IPKP.

Uporabnik potrdi soglasje za obdelavo osebnih podatkov ob prvi prijavi v aplikacijo. Soglasje je veljavno do zahteve za umik ali izbris podatkov uporabnika iz aplikacije. V kolikor bo v času uporabe aplikacije prišlo do morebitnih večjih sprememb vsebine soglasja, potem bo uporabnik na enak način kot ob prvi prijavi prejel v potrditev novo verzijo soglasja s posodobljenim besedilom.

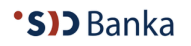

## <span id="page-6-0"></span>**Nadaljnje prijave uporabnika v aplikacijo**

Za vse nadaljnje prijave v spletno aplikacijo IPKP (po prvi prijavi) je uporabniku na razpolago vstopno mesto na spletni strani SID banke [www.sid.si](http://www.sid.si/) (na dnu strani):

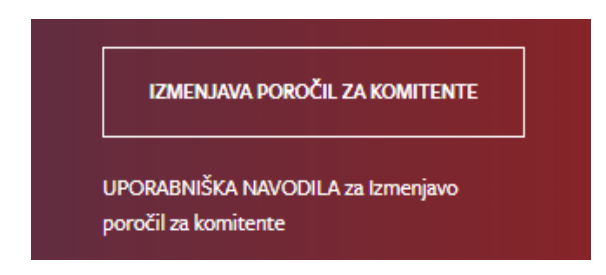

Slika 7: Vstopno mesto za prijavo v aplikacijo IPKP na spletni strani SID banke

S klikom na gumb **Izmenjava poročil za komitente** se uporabniku odpre prijavno okno za vstop v aplikacijo.

Uporabnik si lahko na svojem računalniku hrani povezavo do spletne aplikacije IPKP: <https://ipkp.sid.si/Account/LogOn?Language=sl>

### <span id="page-6-1"></span>**Ponastavitev gesla**

V primeru, da je uporabnik pozabil geslo ali ga želi spremeniti, v prijavnem oknu klikne na povezavo **Pozabljeno geslo**:

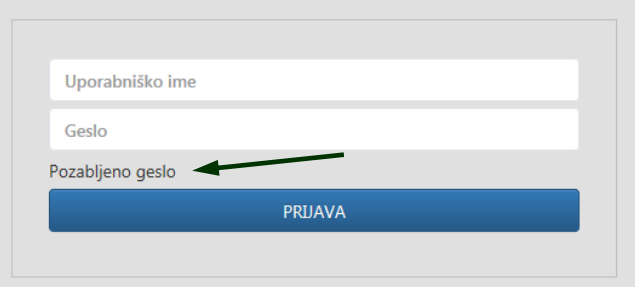

Slika 8: Prijavno okno aplikacije IPKP z opcijo Pozabljeno geslo

Odpre se novo okno za ponastavitev gesla. Uporabnik mora v okence **obvezno vnesti svoje uporabniško im**e, nato pa klikne na gumb **Ponastavi**:

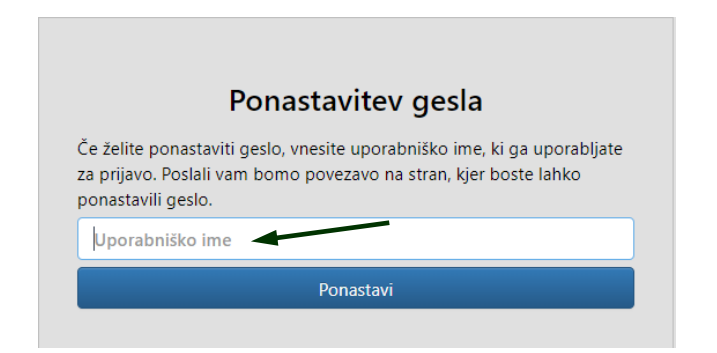

Slika 9: Okno za vnos uporabniškega imena za ponastavitev gesla

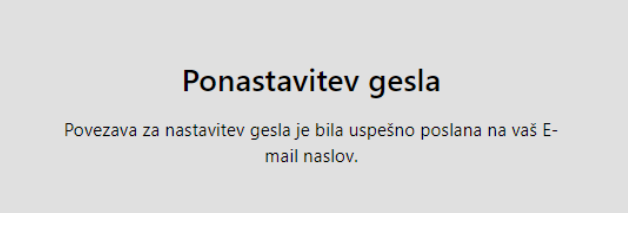

Slika 10: Okno z obvestilom o uspešni ponastavitvi gesla

Uporabnik bo na e-naslov, posredovan za namen uporabe aplikacije IPKP, prejel e-sporočilo s povezavo za ponastavitev gesla.

Nadaljnji postopek je povsem identičen kot ob prvi prijavi in je opisan v predhodnih poglavjih 1.1 in 1.2.

### <span id="page-7-0"></span>**Periodična menjava gesla**

Skladno z varnostnimi priporočili mora uporabnik periodično zamenjati geslo za dostop do aplikacije. V kolikor uporabnik gesla ne zamenja, preden mu poteče veljavnost, prejme na e-naslov obvestilo - zahtevo za spremembo gesla:

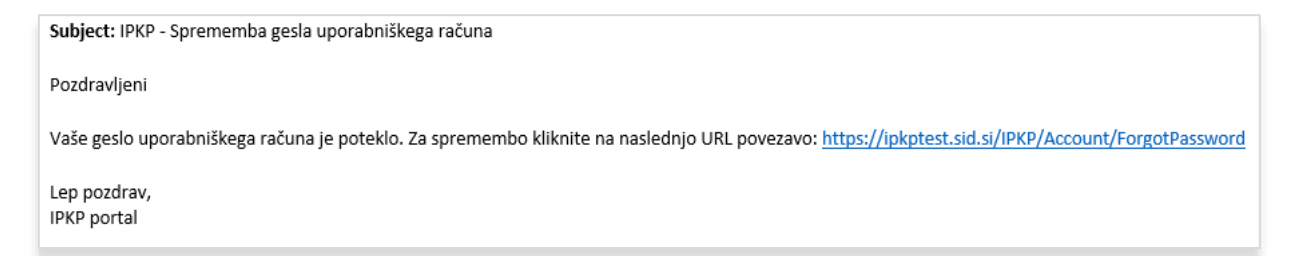

Slika 11: Primer e-sporočila s povezavo za ponastavitev oz. menjavo gesla uporabnika

Uporabnik izvede spremembo gesla na način, opisan v predhodnem poglavju (1.5. Ponastavitev gesla).

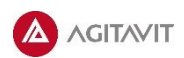

Uporabnik lahko kadarkoli spremeni uporabniško geslo, potem ko je že prijavljen v aplikacijo IPKP. Do funkcionalnosti za spremembo gesla dostopa prek spustnega seznama, ki se odpre z klikom na puščico ob imenu prijavljenega uporabnika v zgornjem desnem kotu ekrana:

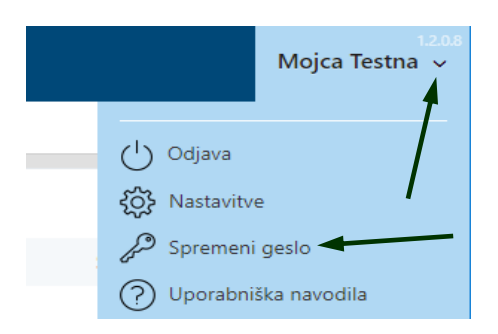

Slika 12: Spustni seznam ob uporabnikovem imenu z možnimi izbirami

S klikom na povezavo Spremeni geslo se odpre okno, kamor uporabnik najprej vnese obstoječe geslo, nato pa sledi dvakraten vnos novega gesla:

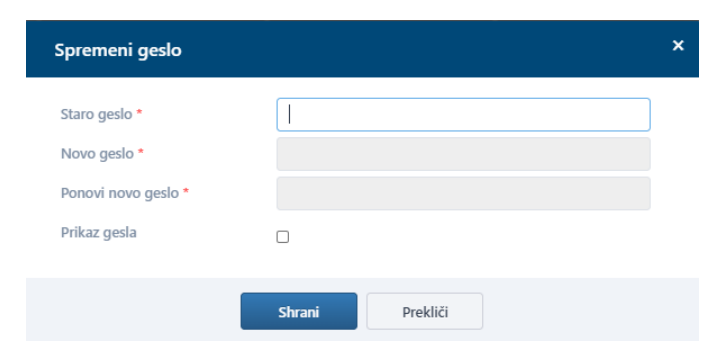

Slika 13: Okno za spremembo uporabniškega gesla

## <span id="page-9-0"></span>**Osnovni elementi aplikacije in navigacija**

## <span id="page-9-1"></span>**Osnovni elementi pregleda poročil**

Vsi pregledi poročil v aplikaciji imajo podobno strukturo in značilnosti. Osnovna stran po prijavi v aplikacijo (Moje Naloge) je prikazana na sliki, na kateri so označeni osnovni elementi, potrebni za delo s pregledom oz. seznamom poročil:

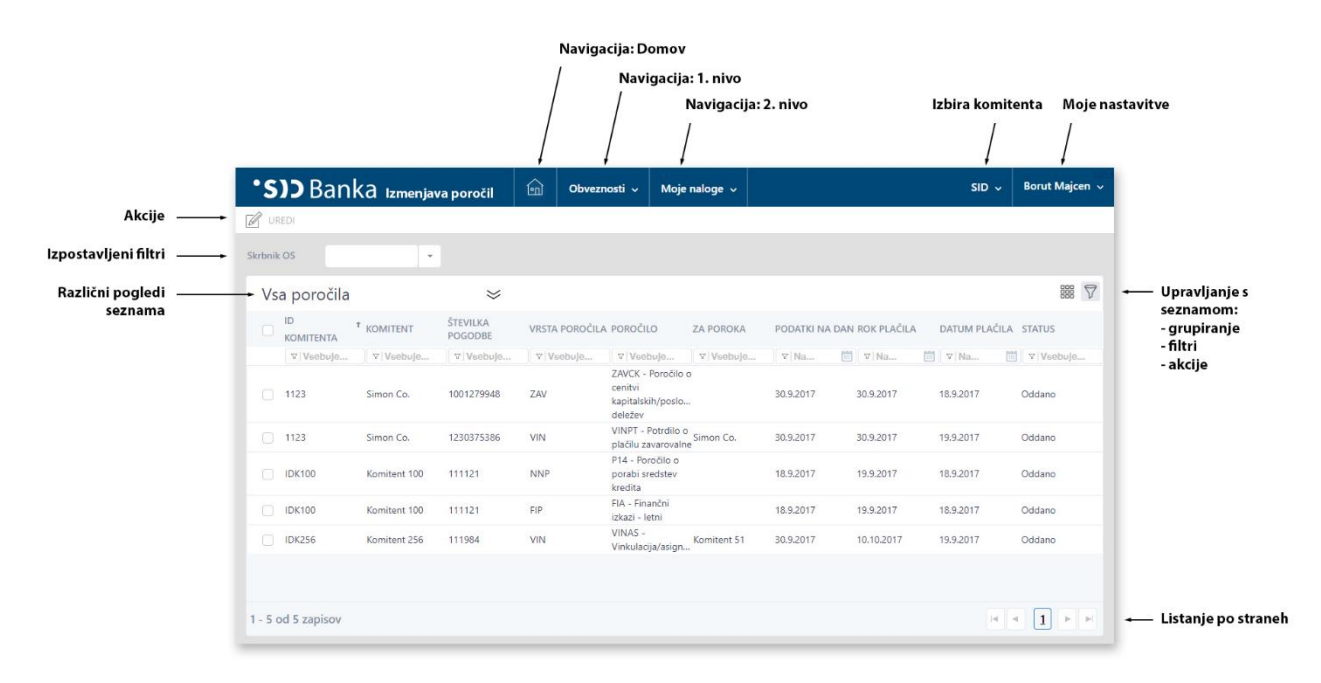

Slika 14: Primer pregleda poročil (Moje naloge) z označenimi elementi

### <span id="page-9-2"></span>**Osnovni elementi poročil**

Poročilo je osnovna entita sistema. Komitent ima v svojih pregledih razvrščena tista poročila, ki jih je v času trajanja pogodbega razmerja s SID banko dolžan posredovati banki v skladu s pogodbenimi določili in roki. Aplikacija IPKP pri tem predstavlja varen komunikacijski kanal in omogoča komitentu in SID banki pregled in nadzor nad posameznimi poročili.

Vrste poročil po vsebini:

- Finančna poročila (računovodski izkazi, poslovni načrti, likvidnostna poročila…)
- Potrdila o skladnosti finančnih zavez (letna poročila o doseganju vrednosti pogodbeno dogovorjenih finančih zavez)
- Poročila o zavarovanju naložbenih poslov (poročila, vezana na poročanje stanj zavarovanj)
- Poročila o spremljavi namenske rabe sredstev (poročila o stanju ali zaključku projekta, dokazila o namensko porabljenih sredstvih kredita…)
- Poročila o vinkulacijah / asignacijah / zavarovalnih policah.

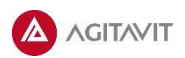

Forma Poročilo ima tri sklope:

- **Osnovni podatki** (poročila) opis poročila z osnovnimi podatki, uporabnik ničesar ne izpolnjuje;
- **Vsebina poročila:** vsebina poročila se izpolnjuje pri poročilih:
	- Poročila o zavarovanju naložbenih poslov obvezen je vnos v polju Stanje zavarovanja
	- Potrdila o skladnosti zavez obvezen je vnos v polju Vrednost zaveze
- **Priloge:** uporabnik odloži v formo ustrezen dokument, ki ga zahteva poročilo.

**Priloga je obvezna pri oddaji vsakega poročila!**

Forma Poročilo:

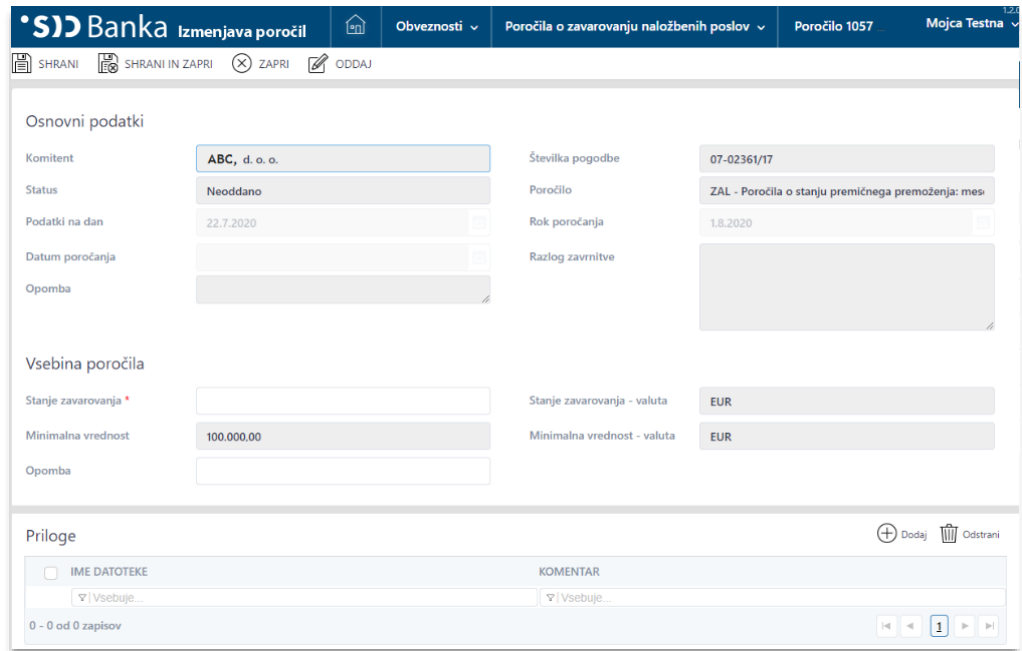

Slika 15: Primer poročila (Poročilo o stanju pomičnega premoženja)

Poročila v aplikaciji IPKP imajo naslednje statuse:

- **Neoddano** poročilo je pripravljeno, da uporabnik doda zahtevane datoteke (priponke) in po potrebi v formo poročilo vnese zahtevane podatke;
- **Oddano**  ko uporabnik poročilo ustrezno dopolni, klikne na gumb Oddaj, poročilo preide v status oddano;
- **Potrjeno** skrbnik spremljave potrdi sprejem poročila;
- **Zavrnjeno**  skrbnik spremljave vrne oddano poročilo uporabniku v dopolnitev, pri tem pa navede razlog zavrnitve poročila;
- **Ponovno oddano**  dopolnjeno poročilo uporabnik ponovno odda;
- **Zapadlo**  uporabnik kljub opomnikom ni izpolnil obveznosti po kreditni pogodbi, sklenjeni s komitentom, zato se poročilo ˝zaklene˝ in ga ni več mogoče oddati.

Poročila v statusu Neoddano/ Zavrnjeno/ Zapadlo so prikazana v rdeči pisavi, poročila v statusu Oddano/ Ponovno oddano/ Potrjeno pa v črni pisavi.

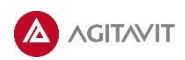

## <span id="page-11-0"></span>**Navigacija**

Modro obarvana vrstica na vrhu spletne stani je namenjena osnovni navigaciji in omogoča spustno odpiranje različnih vsebinskih sklopov (Moje naloge, Moje pogodbe…), kot je prikazano na sliki:

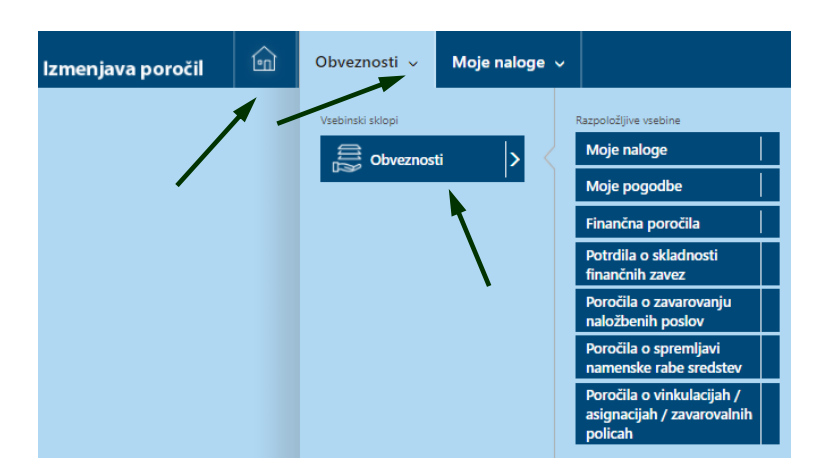

Slika 16: Navigacija s spustnim odpiranjem vsebinskih slopov

S klikom na označene puščice se uporabniku odprejo razpoložljivi vsebinski sklopi.

Osnovna stran aplikacije je stran **Moje naloge,** opisana v nadaljevanju. S klikom na ˝hiško˝ se uporabnik vrne na osnovno stran aplikacije, to je Moje naloge.

## <span id="page-11-1"></span>**Vpogled v lastne pogodbe**

Komitent lahko ima s SID banko sklenjenih eno ali več pogodb, po katerih bo SID banki posredoval zahtevana poročila. Uporabnik lahko osnovne podatke posameznih kreditnih pogodb vidi na pregledu **Moje pogodbe**.

V pregledu Moje pogodbe so uporabniku vidne vse pogodbe, po katerih se v imenu in za račun komitenta izvaja poročanje. Uporabnik dostopa do podatkov posamezne kreditne pogodbe na dva načina:

- dvoklikne na vrstico s pogodbo na pregledu ali
- v prvem stolpcu pregleda odkljuka pogodbo, katere podatke želi videti, in klikne na gumb Uredi.

## <span id="page-12-0"></span>**Oddajanje poročil**

## <span id="page-12-1"></span>**Pregled Moje naloge**

Osnovna stran aplikacije je pregled, imenovan **Moje naloge**:

| <b>SID</b> Banka Izmenjava poročil | 仚                                                                         | Moje naloge $\sim$<br>Obveznosti v |                |               |                 |               | 1.2.0<br>Mojca Testna v |
|------------------------------------|---------------------------------------------------------------------------|------------------------------------|----------------|---------------|-----------------|---------------|-------------------------|
| $\mathbb{Z}$ UREDI                 |                                                                           |                                    |                |               |                 |               |                         |
| Vsa poročila                       | $\boldsymbol{\prec}$                                                      |                                    |                |               |                 |               | ■ ▽ 日                   |
| ST. POGODBE                        | <sup>↑</sup> POROČILO                                                     | <b>ZA POROKA</b>                   | PODATKI NA DAN | ROK POROČANJA | DATUM POROČANJA | <b>STATUS</b> |                         |
| ▽   Vsebuje                        | ▽   Vsebuje.                                                              | ▽   Vsebuje.                       | $\nabla$   Na  | □ ▽ Na.       | 同 ▽ Na          | Visebuje.     |                         |
| $\bigcirc$ 07-02360/17             | LIK - Mesečno poročilo o stanju<br>likvidnosti                            |                                    | 19.8.2020      | 3.9.2020      |                 | Neoddano      |                         |
| $07 - 02360/17$                    | LIK - Mesečno poročilo o stanju<br>likvidnosti                            |                                    | 19.7.2020      | 3.8.2020      |                 | Neoddano      |                         |
| $\bigcap$ 07-02361/17              | ZAL - Poročila o stanju premičnega<br>premoženja: mesečno                 |                                    | 22.8.2020      | 1.9.2020      |                 | Neoddano      |                         |
| $\bigcirc$ 07-02361/17             | ZAL - Poročila o stanju premičnega<br>premoženja: mesečno                 |                                    | 22.7.2020      | 1.8.2020      |                 | Neoddano      |                         |
| $07 - 02362/17$                    | P18 - Poročilo o porabi sredstev<br>kredita                               |                                    | 10.8.2020      | 15.8.2020     |                 | Neoddano      |                         |
| $07 - 02364/17$                    | FIR - Revidirani računovodski izkazi -<br>letni                           |                                    | 30.6.2020      | 30.7.2020     |                 | Neoddano      |                         |
| $07 - 02365/17$                    | PZ - Potrdilo o izpolnjevanju<br>pogodbenih zavez na dan 31.12.:<br>letno |                                    | 31.12.2019     | 31.8.2020     |                 | Neoddano      |                         |
| $07 - 02365/17$                    | FZ - Potrdilo o skladnosti finančnih<br>zavez na dan 31, 12.: letno       |                                    | 31.12.2019     | 31.8.2020     |                 | Neoddano      |                         |
| $07 - 02366/17$                    | LIK - Mesečno poročilo o stanju<br>likvidnosti                            |                                    | 31.7.2020      | 10.8.2020     |                 | Neoddano      |                         |
| $07 - 02366/17$                    | LIK - Mesečno poročilo o stanju<br>likvidnosti                            |                                    | 31.8.2020      | 10.9.2020     |                 | Neoddano      |                         |
|                                    |                                                                           |                                    |                |               |                 |               |                         |
|                                    |                                                                           |                                    |                |               |                 |               |                         |

Slika 17: Vsebinski sklop: Moje naloge

V pregledu **Moje naloge** uporabnik vidi vsa v danem obdobju aktualna poročila, za katera se pričakuje, da jih uporabnik ustrezno opremi s prilogami in podatki ter posreduje banki oz. odda. V tem pregledu so:

- poročila v statusu **Neoddano**, ki imajo rok poročanja glede na trenutni datum 30 dni v prihodnost in 60 dni v preteklost ter
- poročila v statusu **Zavrnjeno**, torej poročila ki so bila s strani uporabnika že oddana, pa jih je skrbnik spremljave zaradi neustrezne vsebine vrnil uporabniku v dopolnitev.

Po privzeti nastavitvi se prikazujejo v Mojih nalogah vsa poročila. Uporabnik si lahko zoži prikaz poročil na **Pretečena poročila**, tako da vidi le tista poročila, kjer je rok poročanja v preteklosti. Za določitev obdobja prikaza poročil uporabnik klikne na znak  $\leq$  in izbira med pogledom Vsa poročila in Pretečena poročila.

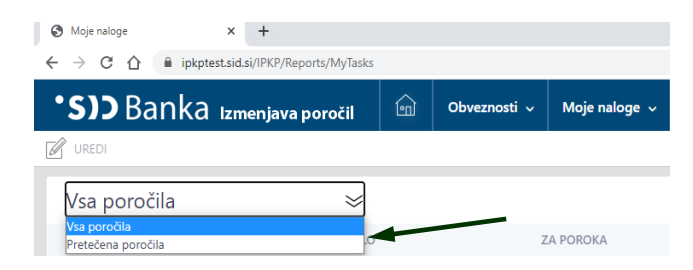

Slika 18: Izbira obdobja za prikaz poročil v pregledu Moje naloge

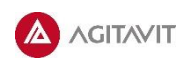

## <span id="page-13-0"></span>**Oddajanje poročil v pregledu Moje naloge**

Uporabnik iz pregleda Moje naloge najprej izbere želeno poročilo tako, da ga označi v prvem stolpcu in klikne na akcijo **Uredi** ali pa samo dvoklikne na izbrano poročilo:

| 仚           | Obveznosti v                                                | Moje naloge $\sim$                                                 |                                 |               |                 |                       |
|-------------|-------------------------------------------------------------|--------------------------------------------------------------------|---------------------------------|---------------|-----------------|-----------------------|
|             |                                                             |                                                                    |                                 |               |                 |                       |
| $\precsim$  |                                                             |                                                                    |                                 |               |                 |                       |
| + POROČILO  |                                                             |                                                                    | PODATKI NA DAN                  | ROK POROČANJA | DATUM POROČANJA | <b>STATUS</b>         |
| Vsebuje     |                                                             |                                                                    | $\triangledown$   Na            | □ マNa         | □ マNa           | <b>III V</b> Vsebuje. |
| likvidnosti |                                                             |                                                                    | 19.8.2020                       | 3.9.2020      |                 | Neoddano              |
| likvidnosti |                                                             |                                                                    | 19.7.2020                       | 3.8.2020      |                 | Neoddano              |
|             | <b>*SID</b> Banka Izmenjava poročil<br>$\blacksquare$ UREDI | LIK - Mesečno poročilo o stanju<br>LIK - Mesečno poročilo o stanju | <b>ZA POROKA</b><br>▽   Vsebuje |               |                 |                       |

Slika 19: Izbira želenega poročila v pregledu Moje naloge

Uporabniku se nato odpre forma poročilo (slika 15), v kateri:

- v odseku **Osnovni podatki** razbere, katera dokumentacija se zahteva, po kateri pogodbi, na kateri presečni datum se podatki poročila nanašajo in do kdaj je skladno s pogodbo poročilo potrebno oddati;
- **Vsebina poročila** se izpolnjuje pri:
	- Poročilih o zavarovanju naložbenih poslov obvezen je vnos stanjs zavarovanja na presečni datum (Podatki na dan):

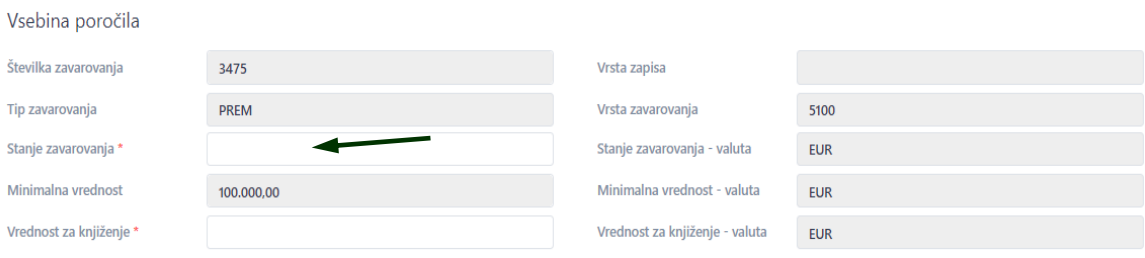

Slika 20: Vnos stanja zavarovanja na presečni datum v poročilo

▪ Potrdila o skladnosti zavez – obvezen je vnos v polju Vrednost zaveze na presečni datum:

Vsebina poročila

| ŠIFRA          | <b>FINANČNA</b><br>ZAVEZA   | OPIS FINANČNE<br>ZAVEZE                                                                                | <b>IZRAČUN</b>                                                   | <b>KONSOLIDIRAN</b> | <b>OPERATOR</b> | PREDPISANA<br><b>VREDNOST</b> | <b>VREDNOST</b><br>ZAVEZE | <b>ENOTA</b> | <b>IZPOLNJUJEM</b><br>ZAVEZO |
|----------------|-----------------------------|----------------------------------------------------------------------------------------------------|------------------------------------------------------------------|---------------------|-----------------|-------------------------------|---------------------------|--------------|------------------------------|
| $\overline{2}$ | <b>EBITDA</b> marža<br>(96) | (dobiček<br>oz.izguba iz<br>poslovanja +<br>odpisi<br>vrednosti) /<br>čisti prihodki<br>od prodaje (%) | ((AOP 151 -<br><b>AOP 152 + AOP</b><br>144) / AOP 110)<br>$*100$ | N                   | ×               | 18.00                         |                           | %            | $\checkmark$                 |
| $\overline{4}$ | Kapital (EUR)               | celoten<br>lastniški kapital                                                                           | <b>AOP 056</b>                                                   | N                   | $>=$            | 100.000,00                    |                           | <b>EUR</b>   | $\checkmark$                 |

Slika 21: Vnos vrednosti finančne zaveze na presečni datum v poročilo

▪ **Priloge:** uporabnik obvezno odloži v formo **vsaj eno prilogo** (datoteko ustreznega formata: word, pdf, excel), lahko odloži več prilog in sicer tako, da v odseku Priloge klikne na gumb **Dodaj:**

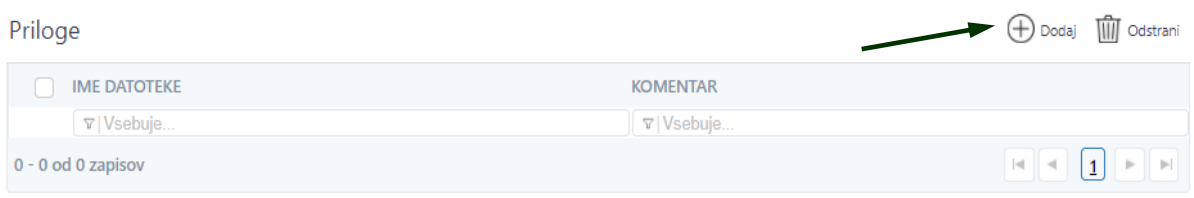

Slika 22: Odsek Priloge v poročilu, kamor uporabnik odloži datoteke

S klikom na gumb **Dodaj** se uporabniku odpre okno za izbiro ene ali več datotek iz datotečnega sistema na njegovem računalniku:

| This PC > Documents > IPKP datoteke<br>$\sim$ 0<br>Search IPKP datoteke<br>۹<br>$\leftarrow$<br>$\rightarrow$<br>$\,$<br>$\checkmark$ |                                  |                    |                   |                 |            |              |  |  |
|----------------------------------------------------------------------------------------------------|----------------------------------|--------------------|-------------------|-----------------|------------|--------------|--|--|
| New folder<br>Organize $\blacktriangledown$                                                                                           |                                  |                    |                   |                 | BEE -<br>Ш | ℯ            |  |  |
| <b>Quick access</b>                                                                                                    | ∧<br>$\hat{\phantom{a}}$<br>Name | Date modified      | Type              | <b>Size</b>     |            |              |  |  |
|                                                                                                    | ■ Priloga 1.doc                  | 25, 04, 2019 12:29 | Microsoft Word 9  | 1.876 KB        |            |              |  |  |
| $\Box$ This PC                                                                                                    | Priloga 2.docx                   | 24, 01, 2019 11:26 | Microsoft Word D  | 2.271 KB        |            |              |  |  |
| $\Box$ Desktop                                                                                                    | Priloga 3.docx                   | 1, 03, 2019 10:16  | Microsoft Word D  | 53 KB           |            |              |  |  |
| Documents                                                                                                    | <b>E3</b> Priloga 4.xlsx         | 24, 01, 2017 12:46 | Microsoft Excel W | <b>66 KB</b>    |            |              |  |  |
| <b>Custom Office Templates</b>                                                                                                    | & Priloga 5.pdf                  | 2.04.2019 18:29    | Adobe Acrobat D   | 1.243 KB        |            |              |  |  |
| DB2LOG                                                                                                    | Priloga 6.pdf                    | 16, 01, 2017 10:01 | Adobe Acrobat D   | 647 KB          |            |              |  |  |
| $\Box$ Desktop                                                                                                    |                                  |                    |                   |                 |            |              |  |  |
| <b>IPKP</b> datoteke                                                                                                    | v                                |                    |                   |                 |            |              |  |  |
| Priloga 1.doc<br>File name:                                                                                                    |                                  |                    | $\checkmark$      | All Files (*.*) |            | $\checkmark$ |  |  |
|                                                                                                    |                                  |                    |                   | Open            | Cancel     |              |  |  |

Slika 23: Izbor datotek, ki jih uporabnik odloži v poročilo

Ko je uporabnik v poročilo odložil zahtevane priloge in izpolni podatke, v akcijski vrstici klikne gumb **Oddaj**. Poročilo se istočasno tudi shrani, dobi status **Oddano** in je pripravljeno za potrditev pri skrbniku spremljave.

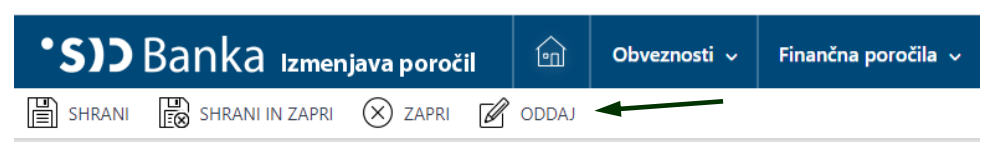

Slika 24: Akcijska vrstica na formi poročil<sup>o</sup>

V primeru, da se bo uporabnik še vrnil na poročilo, potem lahko uporabi samo akciji Shrani ali Shrani in zapri, poročilo pa odda kasneje. V primeru neuspešne oddaje poročila vas bo aplikacija IPKP opozorila na napako z rdeče obarvanim opozorilom nad akcijsko vrstico:

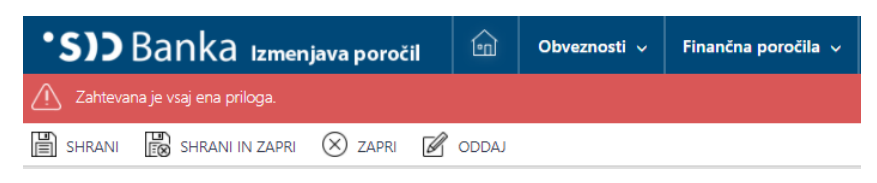

Slika 25: Izpis opozorila v primeru, ko oddaja poročila ni bila uspešna

### <span id="page-15-0"></span>**Ponovno oddajanje poročil v pregledu Moje naloge**

V primeru, da je uporabnik oddal poročilo, ki ni ustrezno, bo poročiilo s strani skrbnika spremljave zavrnjeno. Takšno poročilo imajo status **Zavrnjeno** in ga bo uporabnik ponovno videl v pregledu Moje naloge. Skrbnik spremljave bo v odseku Osnovni podatki zavrnjenega poročila navedel **razlog zavrnitve**, torej pojasnilo, ki bo uporabniku v pomoč pri popravku oz. dopolnitvi poročila.

| <b>SID</b> Banka Izmenjava poročil | [•n]                                                                                  | Obveznosti v        |  | Poročila o zavarovanju naložbenih poslov v | Poročilo 655.                                                                             | $SID \vee$ |  |  |  |  |  |
|------------------------------------|---------------------------------------------------------------------------------------|---------------------|--|--------------------------------------------|-------------------------------------------------------------------------------------------|------------|--|--|--|--|--|
| SHRANI                             | $\overline{\mathbb{R}}$ shrani in zapri $\bigotimes$ zapri $\bigotimes$ ponovno oddaj | <b>ER</b> ZGODOVINA |  |                                            |                                                                                           |            |  |  |  |  |  |
| Osnovni podatki                    |                                                                                       |                     |  |                                            |                                                                                           |            |  |  |  |  |  |
| <b>Komitent</b>                    | ABC d. o. o.                                                                          |                     |  | Številka pogodbe                           | 07-02359/17                                                                               |            |  |  |  |  |  |
| Vrsta poročila                     | ZAV                                                                                   |                     |  | Poročilo                                   | ZAL - Poročila o stanju premičnega premoženja: mesečno                                    |            |  |  |  |  |  |
| <b>Status</b>                      | Zavrnjeno                                                                             |                     |  | Rok poročanja                              | 10.9.2018                                                                                 |            |  |  |  |  |  |
| Podatki na dan                     | 31.8.2018                                                                             |                     |  | Razlog zavrnitve                           | Spoštovani,                                                                               |            |  |  |  |  |  |
| Datum poročanja                    | 13.9.2018                                                                             |                     |  |                                            | v poročilu so podatki za mesec maj 2020.<br>Prosim, pošljite poročilo na dan 30. 6. 2020. |            |  |  |  |  |  |
| Opomba                             |                                                                                       |                     |  |                                            | Lepo vas pozdravljamo.                                                                    |            |  |  |  |  |  |

Slika 26: Primer zavrnjenega poročila s pojasnilom (razlog zavrnitve)

Ko uporabnik uredi zahtevane popravke, poročilo ponovno odda skladno s postopki, opisanimi v poglavju 3.2 Oddajanje poročil v pregledu Moje naloge. Gumb za oddajo poročila je v tem primeru **Ponovno oddaj**, po oddaji pa poročilo preide v status **Ponovno oddano.**

## <span id="page-16-0"></span>**Pregledi in iskanje poročil**

Za vodenje evidenc in upravljanje s poročili (v vseh statusih) ima uporabnik na razpolago pet pregledov, v katerih so organizirana poročila po vrstah glede na vsebino:

- Finančna poročila
- Potrdila o skladnosti finančnih zavez
- Poročila o zavarovanju naložbenih poslov
- Poročila o spremljavi namenske rabe sredstev
- Poročila o vinkulacijah / asignacijah / zavarovalnih policah

#### **Primer pregleda** – Finančna poročila:

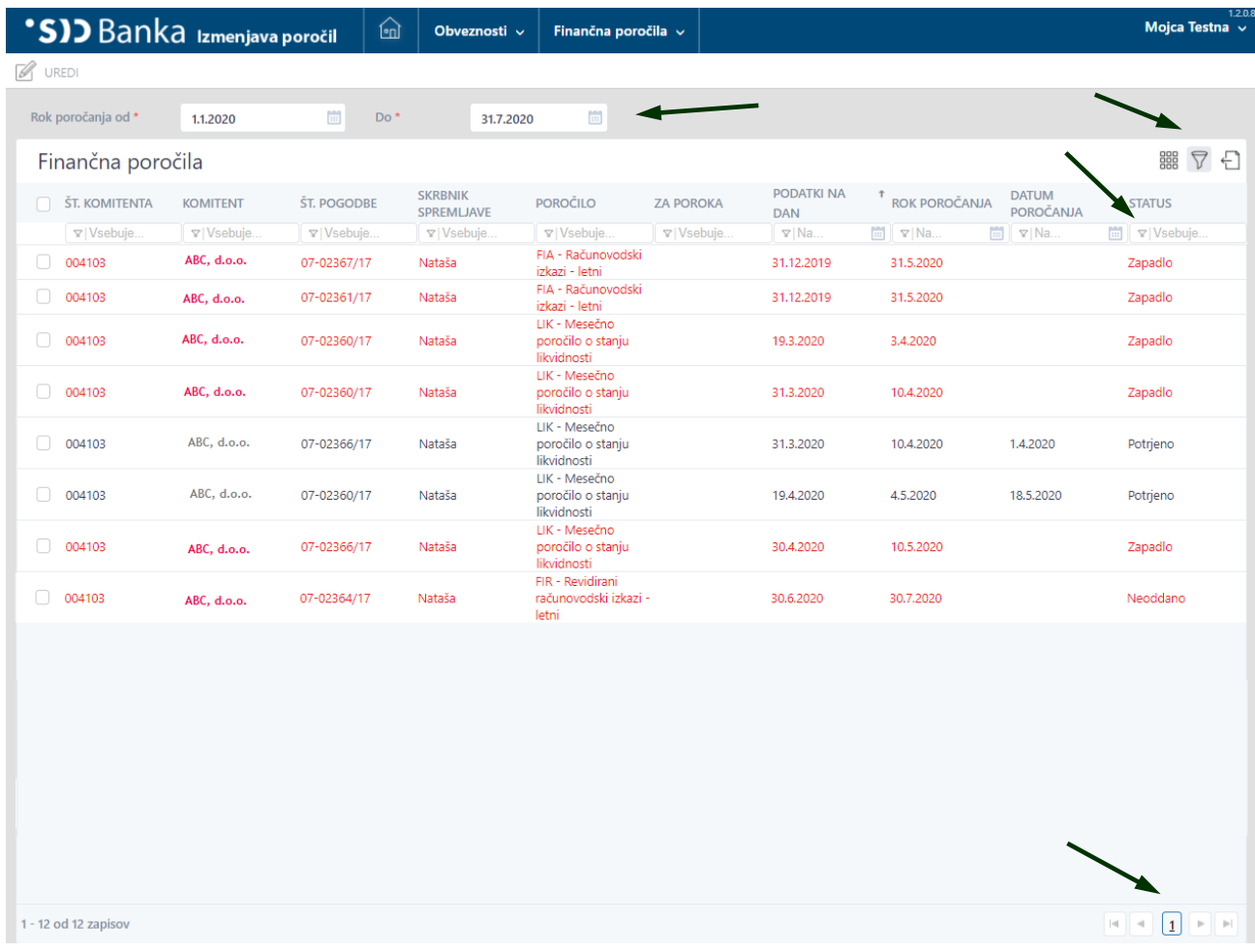

#### Slika 27: Primer pregleda poročil (Finančna poročila)

Na vrhu preglednice sta dve datumski polji, ki določata **časovno okno** za prikaz **vseh poročil**, ki imajo **rok poročanja v časovnem razponu od** (datuma) **do** (datuma). Privzeta nastavitev je **danes +/- 1 mesec.** Primer: dne 1. 8. 2020 bodo prikazana vsa poročila, ki imajo rok poročanja od 1. 7. 2020 do 1. 9. 2020

Uporabnik lahko časovni razpon za pregled poročil spremeni tako, da **kliknete** na polje **datum od/ datum do**, kjer je v desnem robu slika koledarja, s klikom na katerega se razpre **izbirnik datuma.** V njem uporabnik izbere želen mesec in leto ter kliknite na določen dan. Datum lahko uporabnik tudi vpiše, takoj za tem pa se že požene iskalnik poročil, ki po roku poročanja ustrezajo izboru.

Če je v pregledu več strani zapisov (poročil), potem se uporabnik premika (lista) med stranmi s pušcicami, ki so v desnem spodnjem kotu ob številki strani.

Za vpogled v podrobnosti posameznega poročila uporabnik **dvoklikne** na poročilo ali ga označi v prvem stolpcu in klikne akcijo **Uredi**. Odpre se forma Poročilo, na kateri pa podatkov ni več mogoče spreminjati, v kolikor je poročilo v statusu Oddano, Ponovno oddano, Potrjeno alil Zavrnjeno.

Kadar uporabnik želi omejiti pregled na nabor poročil, ki izpolnjujejo določen kriterij ali išče posamezno poročilo, lahko uporabi različne pristope:

#### **1. Filtri po stolpcih**

Dodatni filtri se vklopijo z vnosom želenega dela besedila v polje pod nazivom stolpca:

| Finančna poročila |                    |                    |                           |                                                |  |  |  |  |  |
|-------------------|--------------------|--------------------|---------------------------|------------------------------------------------|--|--|--|--|--|
| ŠT. KOMITENTA     | * KOMITENT         | <b>ŠT. POGODBE</b> | <b>SKRBNIK SPREMLJAVE</b> | <b>POROČILO</b>                                |  |  |  |  |  |
| $\nabla$ Vsebuje  | $\nabla$   Vsebuje | $\nabla$ 07-02360  | $\nabla$ Vsebuje          | $\nabla$ Vsebuje                               |  |  |  |  |  |
| 004103            | ABC. d.o.o.        | 07-02360/17        | Nataša                    | LIK - Mesečno poročilo o<br>stanju likvidnosti |  |  |  |  |  |
| 004103            | ABC, d.o.o.        | 07-02360/17        | Nataša                    | LIK - Mesečno poročilo o<br>stanju likvidnosti |  |  |  |  |  |
| 004103            | ABC, d.o.o.        | 07-02360/17        | Nataša                    | LIK - Mesečno poročilo o<br>stanju likvidnosti |  |  |  |  |  |

Slika 28: Uporaba filtra po stolpcih na pregledih

Klik na "lijak" (znak  $\nabla$ ) v polju pod nazivom stolpca uporabniku odpre možne izbire filtra:

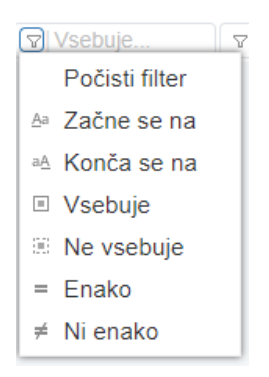

Slika 29: Možne izbire filtra za izbor podatkov

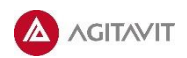

#### **2. Grupiranje stolpcev**

Na desni strani pregleda se lahko vklopi grupiranje stolpcev (klik na znak  $\frac{889}{1000}$ ).

Odpre se trak pod nazivom pregleda, kamor uporabnik lahko povleče naziv stolpca. Povleče se lahko poljubno število stolpcev.

Primer pregleda, ko so podatki grupirani najprej po statusih, nato pa še po številki pogodbe:

| Finančna poročila                     |                                   |                                      |                  |                              |                          |                           |                                       |                                  | 器<br>7 |
|---------------------------------------|-----------------------------------|--------------------------------------|------------------|------------------------------|--------------------------|---------------------------|---------------------------------------|----------------------------------|--------|
| ŠTEVILKA POGODBE<br><b>STATUS</b>     |                                   | Povleci stolpec sem za grupiranje    |                  |                              |                          |                           |                                       |                                  |        |
| <b>ID KOMITENTA</b>                   | <b>STEVILKA</b><br><b>POGODBE</b> | POROČILO                             | <b>ZA POROKA</b> | PODATKI NA DAN ROK POROČANJA |                          | <b>DATUM</b><br>POROČANJA | <b>STATUS</b>                         | <b>DATUM</b><br><b>SPREMEMBE</b> |        |
| ∇ Vsebuje                             | ∇ Vsebuje                         | ∇ Vsebuje                            | Y Vsebuje        | $\nabla$ Na                  | $\mathbb{E}$ $\nabla$ Na | $\Box$ $\nabla$ Na        | $\mathbb{E} \parallel \nabla$ Vsebuje | $\nabla  \text{Na}$              | 圖      |
| Status: Neoddano (46)                 |                                   |                                      |                  |                              |                          |                           |                                       |                                  |        |
| Številka pogodbe: 1001279948 (6)<br>▼ |                                   |                                      |                  |                              |                          |                           |                                       |                                  |        |
| $\Box$ 1123                           | 1001279948                        | FIA - Finančni izkazi SID<br>- letni |                  | 31.12.2017                   | 31.12.2017               |                           | Neoddano                              | 9.8.2017                         |        |
| $\Box$ 1123                           | 1001279948                        | FIA - Finančni izkazi SID<br>- letni |                  | 1.9.2017                     | 1.9.2017                 |                           | Neoddano                              | 7.7.2017                         |        |
| $\Box$ 1123                           | 1001279948                        | FIA - Finančni izkazi SID<br>- letni |                  | 30.9.2017                    | 30.9.2017                |                           | Neoddano                              | 9.8.2017                         |        |

Slika 30: Uporaba grupiranja stolpcev na pregledih

#### **3. Izvoz podatkov v excelovo preglednico**

Na skrajni desni strani seznama se nahaja ikona, ki opomoča izvoz podatkov, ki jih uporabnik vidi na pregledu, v excelovo preglednico (klik na znak  $\leftarrow$ ).

Uporabnik lahko nato v excelovi preglednici poljubno ureja podatke, si jih po potrebi natisne i.pd.

## <span id="page-19-0"></span>**Obveščanje uporabnika**

Komitent lahko prijavi SID banki več uporabnikov aplikacije IPKP. Vsi uporabniki imajo enak nivo pravic (vloga Komitent), a le en uporabnik se lahko na posamezni pogodbi določi kot t.i. **odgovorna oseba na pogodbi**. Ta uporabnik je prejemnik sistemskih elektronskih obvestil, ki se nanašajo na poročila.

Uporabnik, ki je odgovorna oseba na pogodbi, na elektronski naslov, prijavljen v aplikaciji IPKP, prejema:

- opomnik o bližajočem se roku za oddajo poročila,
- obvestilo o potrditvi poročila,
- obvestilo o zavrnitvi poročila,
- prvi opomin o preteku roka za oddajo poročila,
- drugi opomin o preteku roka za oddajo poročila,
- obvestilo o zapadlosti poročila.

## <span id="page-19-1"></span>**Kontaktne osebe za pomoč uporabniku**

Za dodatna pojasnila in morebitno pomoč pri uporabi aplikacije IPKP lahko uporabnik kontaktira SID banko, d.d., na naslednje kontaktaktne naslove:

- za vsebinska vprašanja v povezavi s poročanjem kontaktirajte na svojega skrbnika spremljave, za vprašanja v zvezi z delovanjem aplikacije IPKP pa sta na voljo:
	- elektronski naslov: [ipkp-porocila@sid.si](mailto:ipkp-porocila@sid.si)
	- telefonska številka: (01) 2007 455
- tehnična pomoč uporabnikom:
	- elektronski naslov: [ipkp-porocila@sid.si](mailto:ipkp-porocila@sid.si)
	- telefonska številka: (01) 2007 796

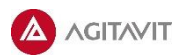